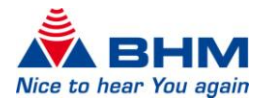

## **BHMFit contact mini**

**&**

# **BHMFit contact star evo1**

Server Installation Instructions

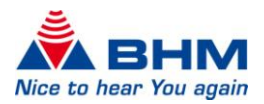

### **CONTENTS**

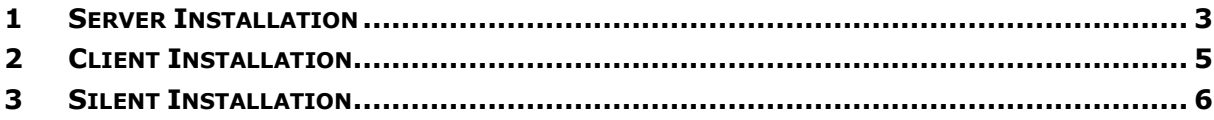

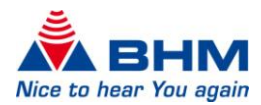

### 1 SERVER INSTALLATION

#### <span id="page-2-0"></span>1.) Open **BHMSetup.exe**

- 2.) Choose Fitting software (only contact mini and contact star evo1 support silent installation)
- 3.)

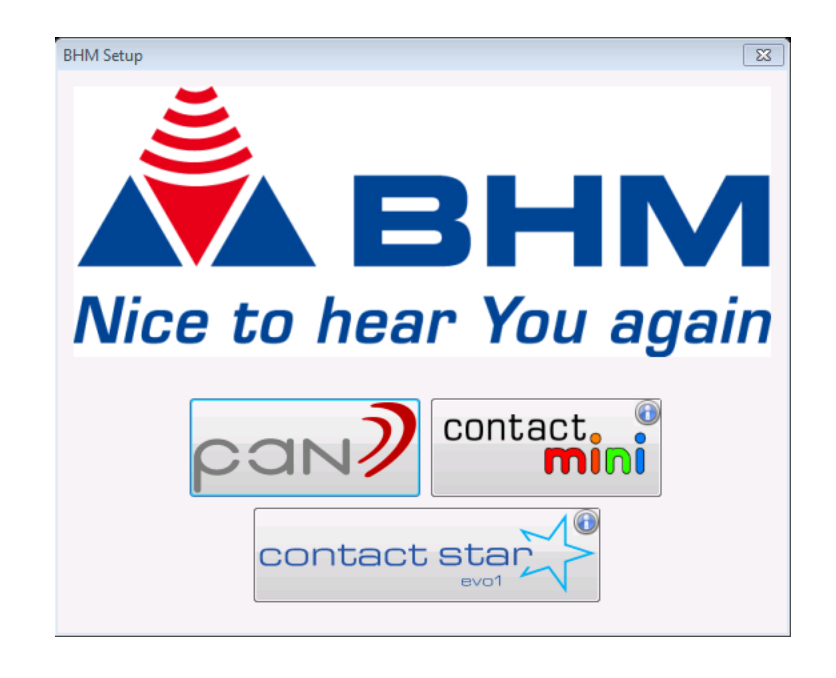

#### 4.) Choose Edition

a. Server (install new SQL Server): Fitting software and SQL Server 2008 Express R2 will be installed (SQL Server will only be installed if not present)

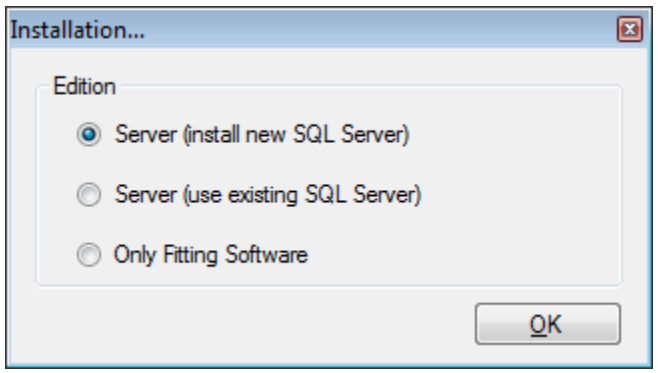

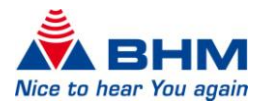

b. Server (use existing SQL Server): Fitting software will be installed. SQL Server Configuration will be started

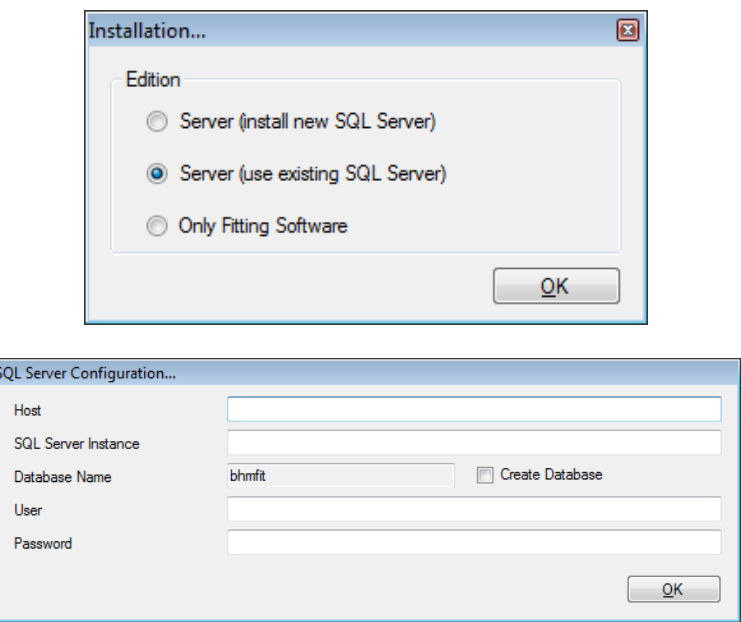

- 5.) Update connection string in application configuration
	- a. Open installation directory

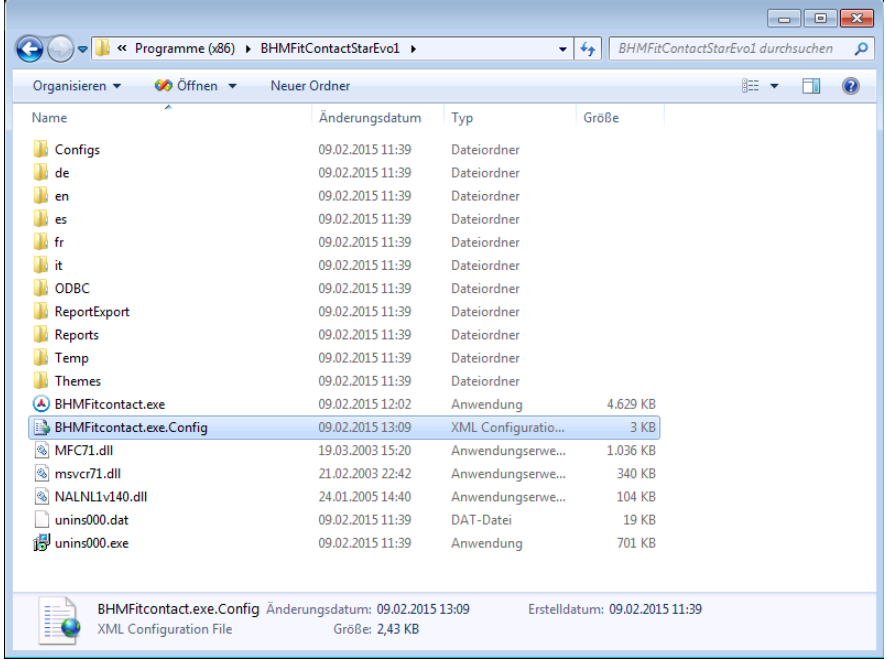

- b. Open **BHMFitcontact.exe.Config** with a Text-Editor
- c. Edit the value of the key **SqlDb.ConnectionString** (change localhost to the real host name)
- d. Save config and start Fittingsoftware
- e. The file **BHMFitcontact.exe.Config** can be used for all client installations.

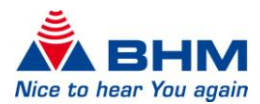

## 2 CLIENT INSTALLATION

#### <span id="page-4-0"></span>1.) Open **BHMSetup.exe**

2.) Choose Only Fittingsoftware (only contact mini and contact star evo1 support silent installation)

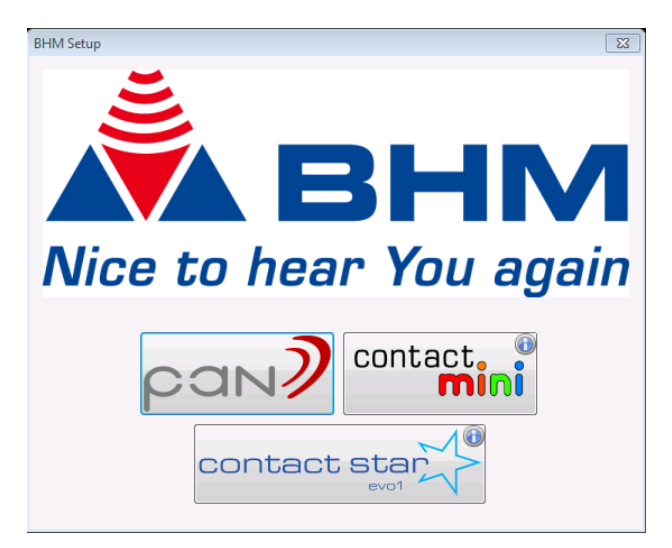

3.) Choose Edition: Only Fitting Software

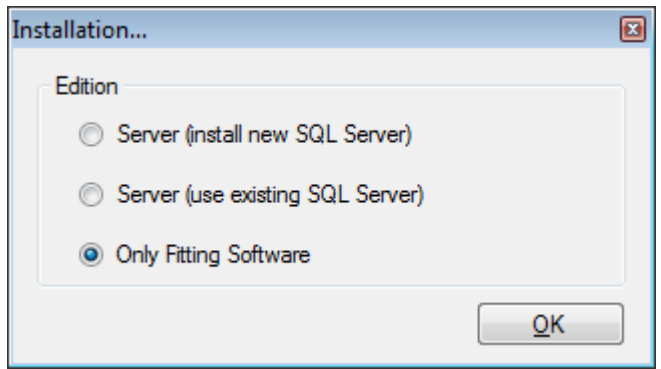

4.) Replace **BHMFitcontact.exe.Config** with config file from server

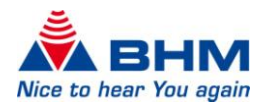

### 3 SILENT INSTALLATION

#### <span id="page-5-0"></span>Use file **Setup\_BHMFitContactMini\_vx.x.x.x** or **Setup\_BHMFitContactStarEvo1\_vx.x.x.x.exe**

- 1.) Start the Installer with the following parameters
	- a. C:\Setup\Setup\_BHMFitContactMini\_vx.x.x.x.exe /SILENT /DIR="C:\MyFolder\BHMFitContactMini\" /MERGETASKS="desktopicon,fileassoc"
	- b. MyFolder represents the destination/installation folder
	- c. Replace BHMFitcontact.exe.Config with the config file of the server

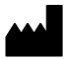

BHM-Tech Produktionsgesellschaft mbH Grafenschachen 242 7423 Grafenschachen Austria **www.bhm-tech.at**

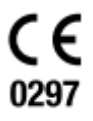